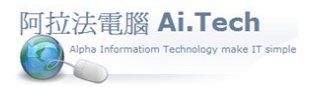

## 【**Excel** 合約檔轉入作業】

一.Excel 合約書範例

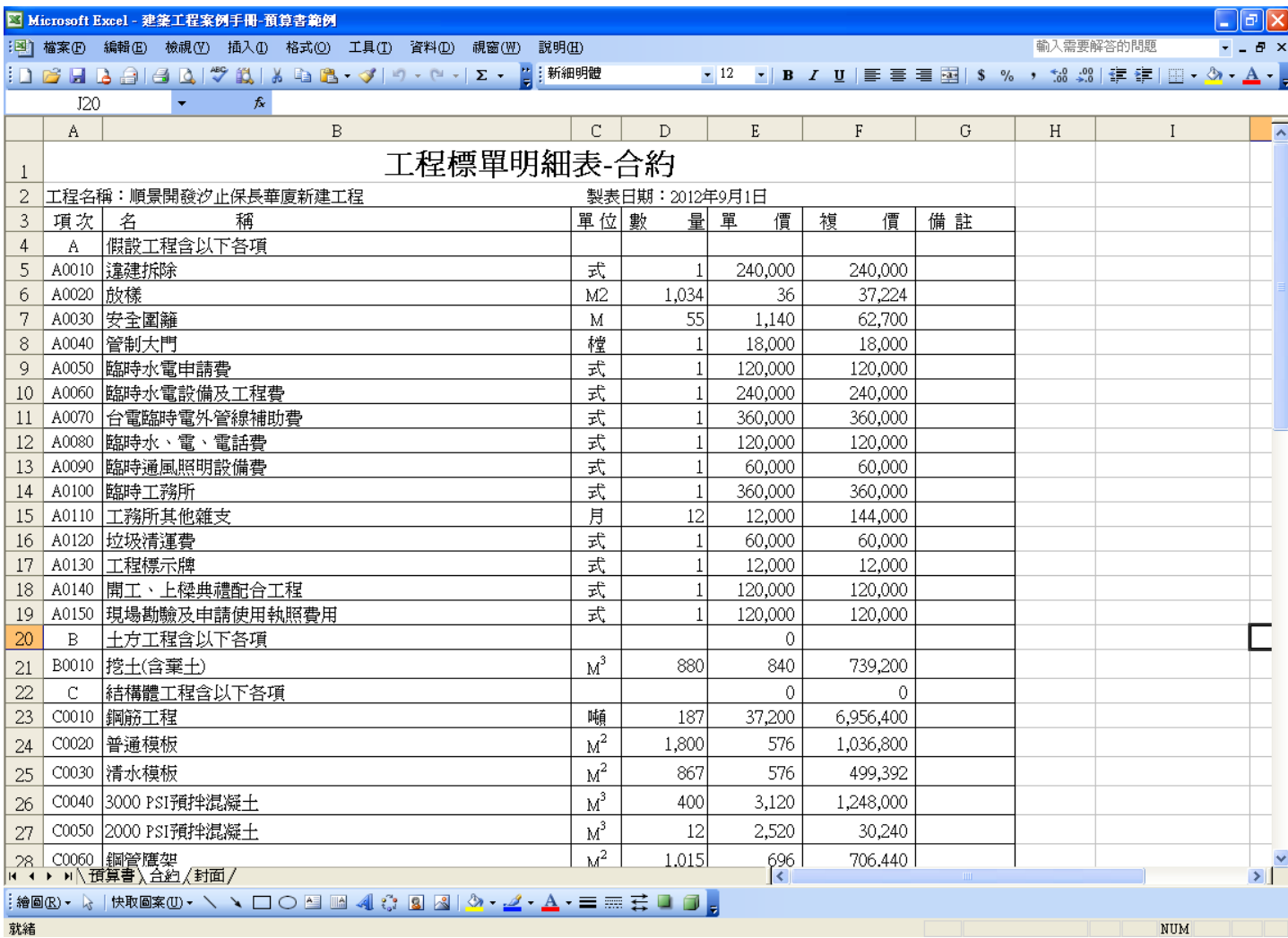

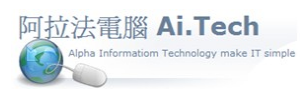

## [營建 軟體作業手冊 阿拉法電腦 Tel:0920939843](http://www.ait.url.tw/)

.進入合約書 :

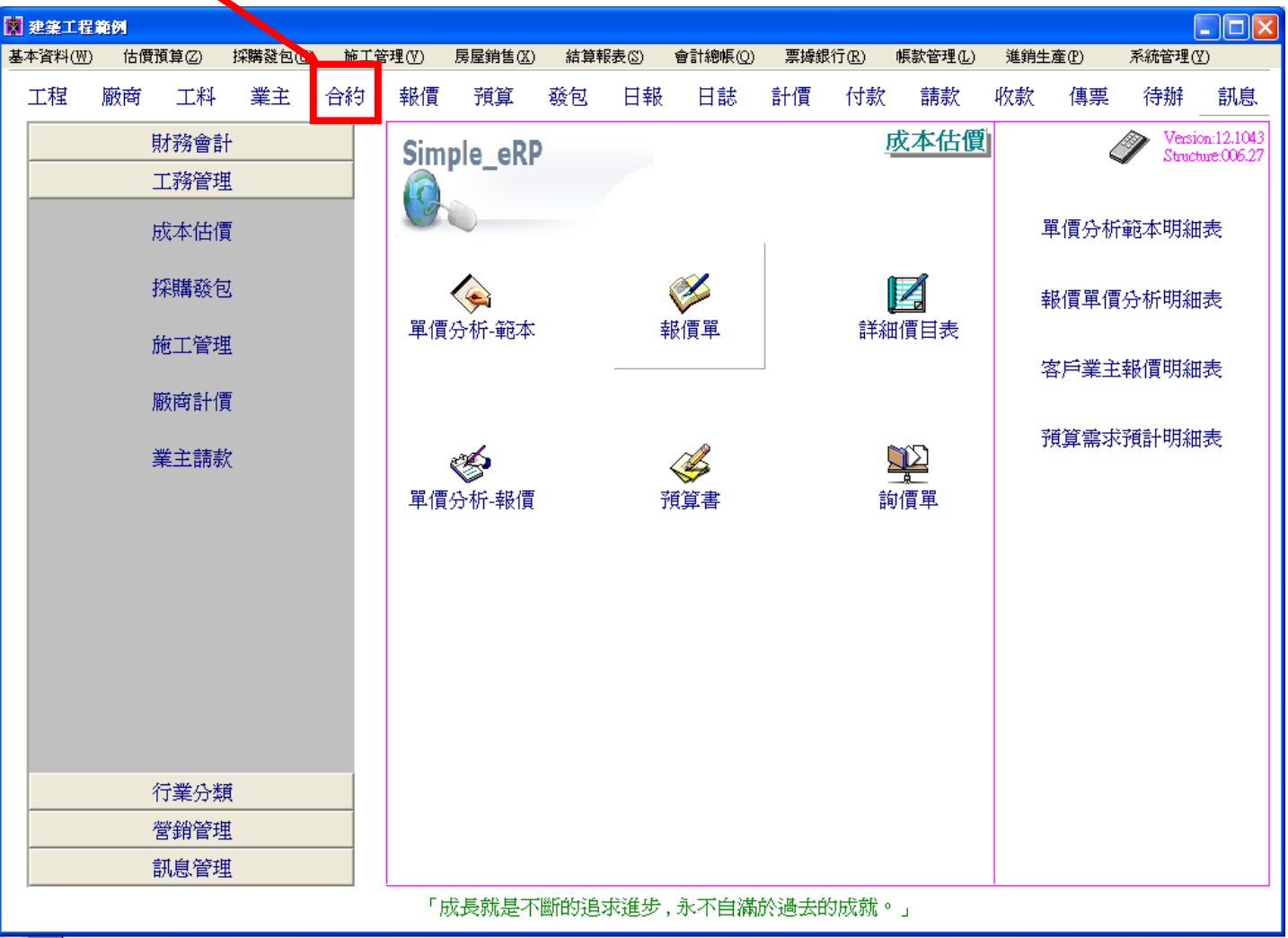

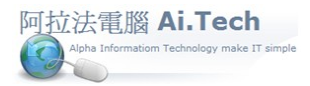

.新增合約檔 , 內容空白即可。

.點擊合約書右上方功能按鈕。

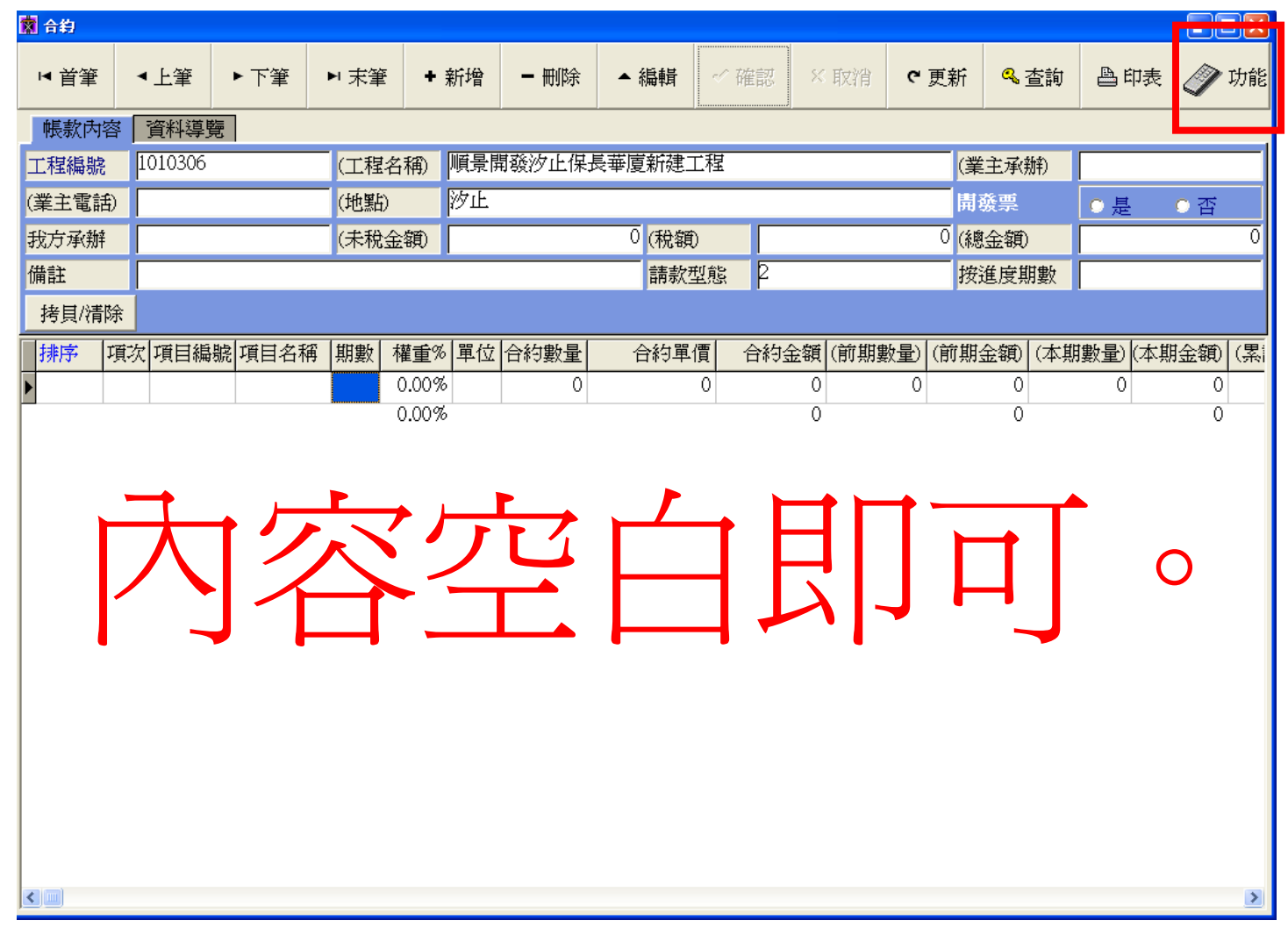

.點擊 Excel 檔轉入。

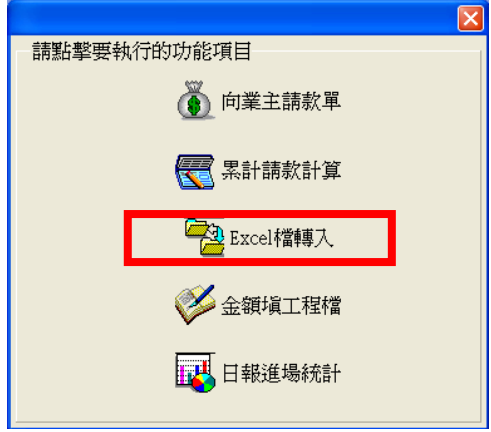

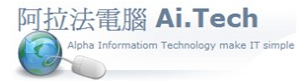

六.進入 Excel 檔轉入畫面後 , 依序作業 :

1.依照 Excel 合約書存放位置 , 點選 Excel 合約書檔。

2.點選該合約編號(必須先完成上述第三的步驟才選的到合約編號 )。

3.輸入要轉入的 Excel 資料的頁次 , 例如 Sheet1 就輸入: 1 。

4.輸入要轉入的 Excel 頁面資料的起始列。

5.輸入要轉入的 Excel 頁面資料的起始行。

6.執行載入 Excel 檔。

7.將 Excel 內容轉入合約書。

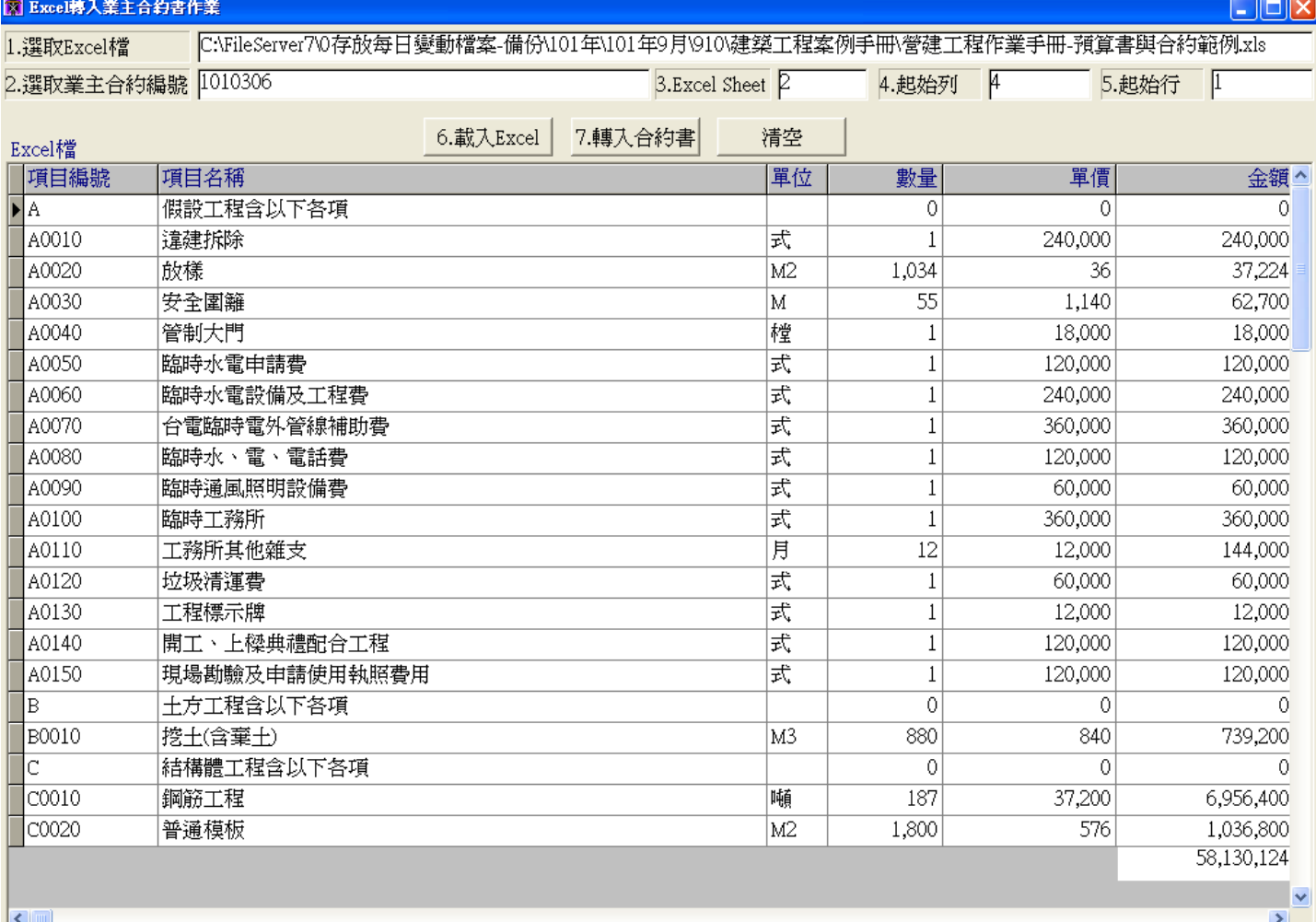

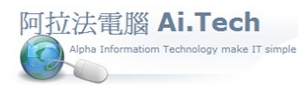

## .返回合約書畫面後 , 點擊「更新」按鈕即可看到從 Excel 轉入的合約書明細了。

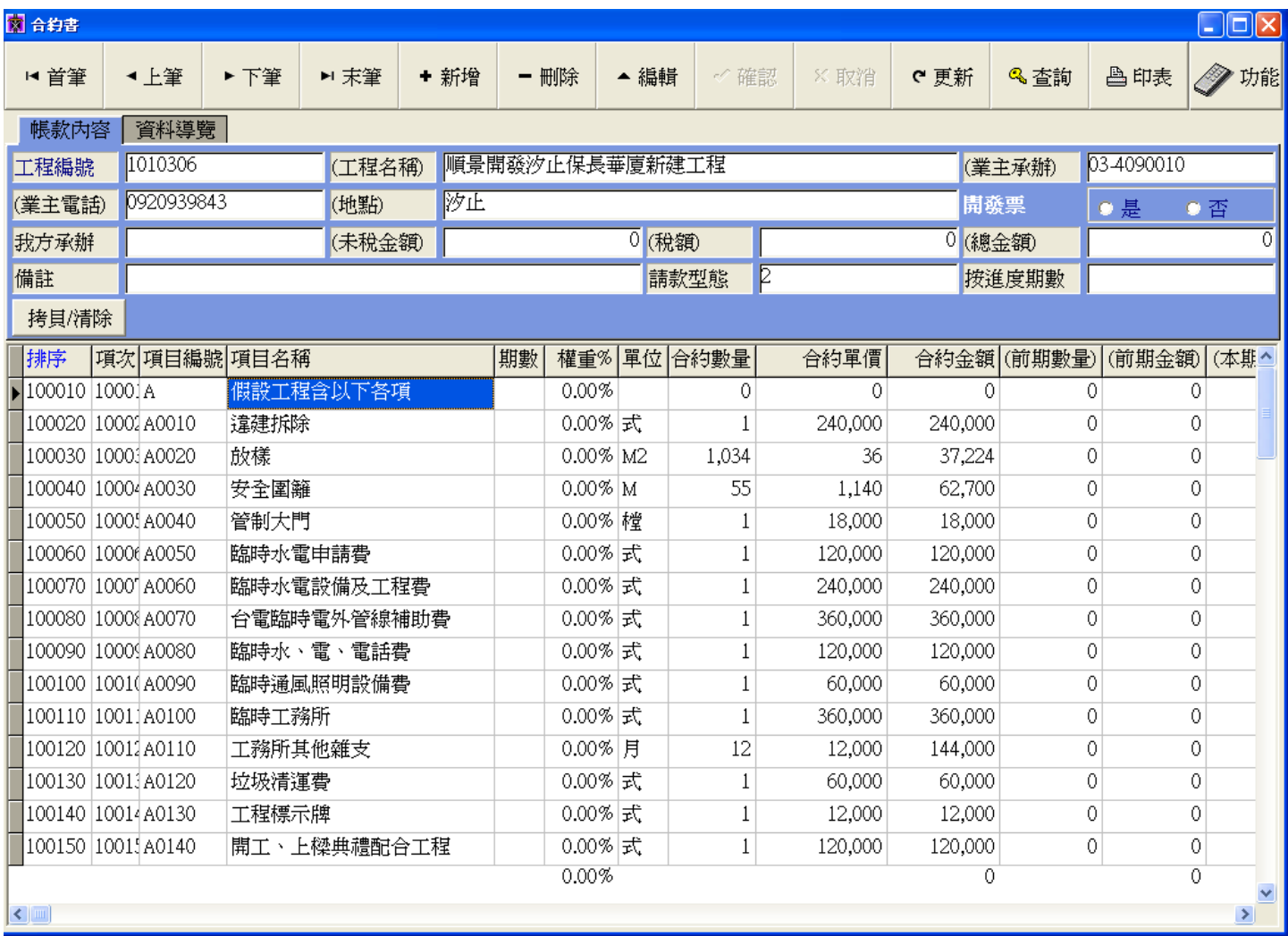